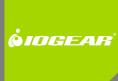

# Installation Guide

4 ports USB Net ShareStation

GUIP204

Part No. M1057

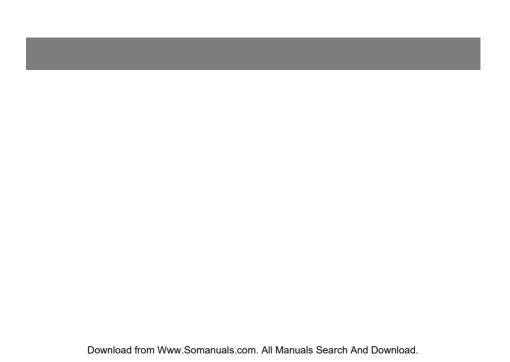

# **Table of Contents**

| Introduction                                        | 4  | Disconnecting a USB device in Vista                  | 36 |
|-----------------------------------------------------|----|------------------------------------------------------|----|
| About this Manual                                   | 5  | Request to Disconnect in Vista                       | 37 |
| Features                                            | 6  | Setting the Polling Interval Widows -XP              | 39 |
| Package Contents                                    | 7  | Web Management Interface                             | 40 |
| System Requirements                                 | 8  | Upload Firmware                                      | 44 |
| Physical Description                                | 9  | Reset Device                                         | 45 |
| Hardware Installation                               | 10 | Factory Default                                      | 46 |
| Software Installation - XP                          | 13 | Password Change                                      | 47 |
| Connecting to a USB device                          | 18 | FAQ                                                  | 48 |
| Connecting to a USB Printer / Multifunction Printer | 20 | Federal Communications Commission (FCC)<br>Statement | 49 |
| Disconnecting a USB device                          | 22 |                                                      |    |
| Request to Disconnect                               | 23 | CE Statement                                         | 51 |
| Software Installation - VISTA                       | 26 | Customer Support                                     | 52 |
|                                                     |    | Limited Warranty                                     | 53 |
| Connecting to a USB device in Vista                 | 33 | Contact                                              | 54 |
| Connecting to a USB hard drive in VISTA             | 35 |                                                      |    |

Download from Www.Somanuals.com. All Manuals Search And Download.

#### Introduction

Thank you for purchasing the IOGEAR GUIP204 4-ports USB Net ShareStation (hereafter referred to as "USB Net ShareStation"). The USB Net ShareStation is designed to connect your All-In-One/Multifunction devices, standard printers, and USB storage devices (hard drives, flash drives, and memory card readers) to your network, allowing all network users access to these shared USB resources.

#### **About this Manual**

This manual provides introductory information as well as detailed instructions on how to set up and manage the IOGEAR GUIP204 4-port USB Net ShareStation in various network environments.

To fully benefit from this document, you should be familiar with basic networking principles. The instructions described in this manual are based on the settings in a new server. If needed, you can reset the server back to the factory defaults. For details, please refer to the chapter "Restore Factory Defaults".

#### **Features**

- Share 4 USB devices through your home or office network
- Wirelessly share your USB devices through your wireless router.
- Share an external hard drive, flash drive or memory card reader with multiple users over your network
- Share a USB webcam over a network
- Enjoy music stored on any networked PC with a USB speaker\*
- Allows multiple users to share a Multi-Function Printer (MFP) over a network to print, scan, and fax from any networked computer
- Supported protocols:, LPR/LPD, DHCP, UPnP
- Supports USB 2.0 and 1.1 devices
- Supports Windows Vista Rally Technology
- Works with any home or office Ethernet network
- \* Some USB devices require a direct connection for optimum performance

# **Package Contents**

Verify that nothing is missing from the package by using the checklist below. Please contact your dealer if anything is missing or damaged. All packing materials are recyclable. Please confirm the items in the package below:

- 1 x 4-port USB Net ShareStation
- 1 x User Manual
- 1 x Software CD
- 1 x Power Adapter
- 1 x Warranty/Registration card
- 1 x RJ45 Ethernet Cable

# **System Requirements**

#### Computer:

- · CPU of 1.7GHz and above
- Minimum 512MB RAM
- Windows XP/Vista
- · Available Ethernet port in home/office network

#### Support Devices:

- Printer or Multi-function printer with USB connection\*
- External USB hard drive
- USB speaker\*
- USB webcam\*
- USB flash drive
- · USB memory card reader
- USB printer
- USB scanner

#### Printer:

- Multi-function printer with USB connection
- \* Some USB devices require a direct connection for optimum performance

# **Physical Description**

- 1. USB connection LED
- 2. USB port
- 3. Power Adapter Port
- 4. Network Port
- 5. Reset Button
- 6. USB ports

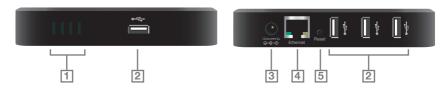

#### Hardware Installation

- \*Make sure that your USB devices are switched off and that the server's power adapter is disconnected.
- 1. Connect your USB device to any one of the USB ports of the USB Net ShareStation.

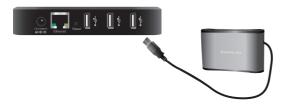

2. Connect the USB Net ShareStation server to the router or switch with the included Ethernet cable.

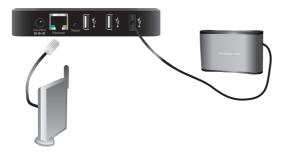

3. Connect the power adapter to the USB Net ShareStation server. The USB connection LED will turn on and the USB Net ShareStation is correctly connected to the network.

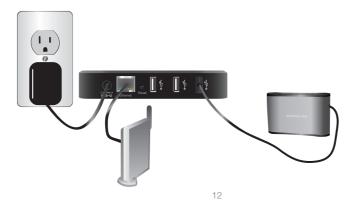

Download from Www.Somanuals.com. All Manuals Search And Download.

#### Software Installation - XP

1. Insert the Software CD into your computer. A splash screen should appear with a menu of options, including the option to install the appropriate USB Net ShareStation software, access the User Manual, or Exit out of the splash menu. To install the appropriate USB Net ShareStation software, click the installation button that corresponds to the operating system that is installed on your computer.

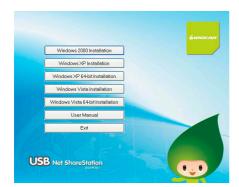

The installation wizard will start the installation process, select the language you like to install the software as, then click "OK" to continue.

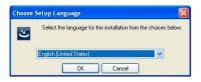

When the installation completes, click "Finish" to close the installation wizard.

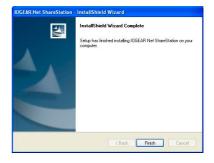

Download from Www.Somanuals.com. All Manuals Search And Download.

 On your desktop you will see a new IOGEAR icon called "Launch IOGEAR Net ShareStation", double click the icon and it will bring up the IOGEAR Net ShareStation server configuration utility.

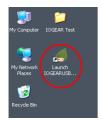

Once the IOGEAR utility is launched Windows
will prompt you with a "Found New Hardware
Wizard" window. You will need to complete the
wizard so that you will be able to use the USB Net
ShareStation on your computer

Select "No, not this time" and click on "Next" to continue.

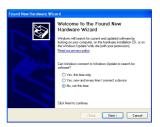

 Click on "Install the software automatically (Recommended)" and click on Next to continue.

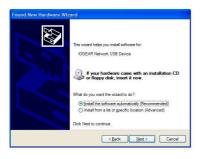

7. Windows will install the necessary drivers for the USB Net ShareStation

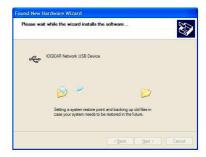

- Select Finish to complete the Found New Hardware Wizard.
- Once you are finished with the Found
  New Hardware Wizard, the IOGEAR utility will show up and display all the active
  USB Net ShareStations connected on your
  network. In this screen, you will see the
  product listed as "IOGEAR GUIP204 567890"
  (192.168.10.59)". The "567890" is the last 6
  digits of the device's MAC address, and the
  "192.168.10.59" is the device's IP address.

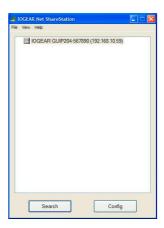

## Connecting to a USB device

Note: If your USB device does not show up on the list, please try to disconnect and reconnect the device to the GUIP204. Also, please make sure the GUIP204 and your USB device are powered on.

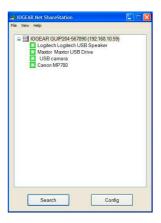

Select the USB device that you will want to connect and click on the "Connect" button at the bottom

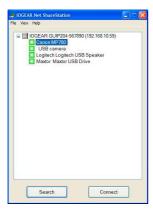

3. Once the device has been connected, the GREEN icon will turn ORANGE to indicate that the connection has been established. The USB device now becomes available on your computer, and you can use this USB device as if it was directly connected to your computer.

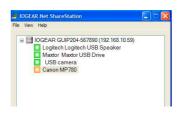

### Connecting to a USB Printer / Multifunction Printer

 Connect the USB cable on your printer or multi function printer to the IOGEAR GUIP204 and make sure your printer is powered on. You will then see the connected printer show up in the IOGEAR Net ShareStation utility underneath the "IOGEAR GUIP204..." Select the printer from the list and click on the "Connect" button.

Note: If your USB device does not show up on the list, please try to disconnect and reconnect the device to the GUIP204. Also, please make sure the GUIP204 and your USB device are powered on.

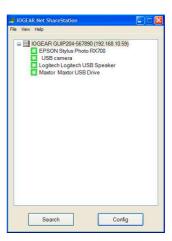

- 2. The printer will be detected as if it was plugged directly into your computer.
- 3. If this printer is connected to your computer for the first time, then you will need to complete the setup wizard for the printer software and driver installation. Please follow the wizard to setup the printer. Make sure you have the correct CD or drivers for your printer and follow the on-screen steps in the wizard. Once the wizard is completed, you will be able to use the printer as if it was directly connected to your computer.

Note: Please refer to your printer user manual on how to setup your printer on the computer.

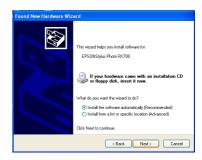

### Disconnecting a USB device

 To disconnect a USB device, simply click on the connected USB device on the list of the utility software, and press the "Disconnect" button. The device will then no longer stay connected to your computer, however, you may re-connect the USB device again once the icon becomes GREFN.

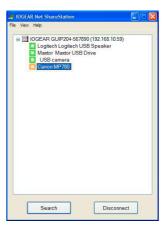

### **Request to Disconnect**

1. If a USB device is being used by another computer on your network, a RED icon will be displayed in front of the device name. You will not have the option to disconnect the device, however, you may send a courtesy message to request that the other user disconnect/release the device.

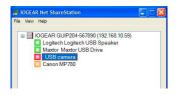

 To send the courtesy disconnect message, right click on the USB device and select "Request Disconnect", as shown below.
 A message will then be sent to the user requesting that they disconnect from the USB device.

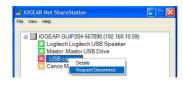

NOTE: If the occupying user denies this request, then you will not be able to send any further requests to the same user for 5 minutes. This is to prevent any user from flooding the occupying user with multiple requests within a short period of time.

The chart list below shows what each colored icon means in the configuration software.

|   | USB device is available and ready to be connected                                          |
|---|--------------------------------------------------------------------------------------------|
| Ç | The device is not connected but has some type of problem such as out of ink                |
|   | USB device has been established and is now connected                                       |
| δ | Error with USB device. Example: out of paper                                               |
|   | USB device is in use by another user.                                                      |
| Q | Problem with a USB device occupied by another user                                         |
| × | Unsupported USB device                                                                     |
| * | USB server is on a different network segment. USB device can not be connected. See page 49 |

#### **Software Installation - VISTA**

 Insert the Software CD into your computer. A splash screen should appear with a menu of options. Click on "Windows Vista installation" to set up the USB Net ShareStation on Windows Vista

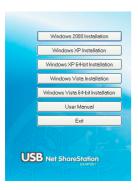

2. Click **OK** to start the installation process

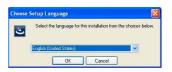

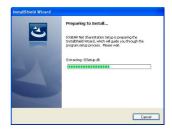

 During the driver installation a Windows Vista security message will appear. Select "Install this driver software anyway" to continue.

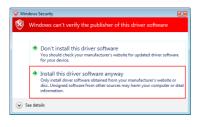

4. Click on **Finish** to complete the installation process.

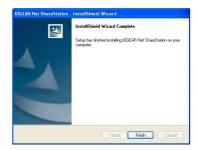

5. Once the installation process has been completed you will need to go to the Network window to configure the USB Net ShareStation. To do so, click on the Vista logo on the lower right corner of your screen and select **Network** from the right hand side of the menu.

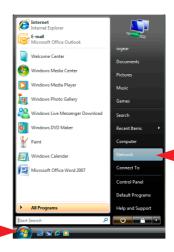

6. The USB Net ShareStation icon will appear under other devices on the **Network** window. If the USB Net ShareStation or any other network icons in the network window do not appear, then a message will show up across the network screen indicating that Network Discovery is turned off.

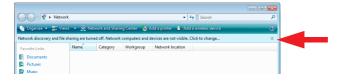

7. To turn Network Discovery on, right click on the message, then select "Turn on network discovery and file sharing" from the list. Once Network Discovery has been enabled you will be able to see the USB Net ShareStation icon under Other Devices.

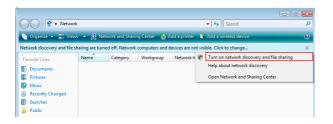

8. Select "Yes, turn on network discovery and file sharing for all public networks".

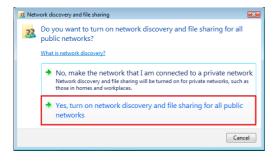

 Right click on the USB Net ShareStation "IOGEAR GUIP204..." icon, and select "Install" to begin using the USB Net ShareStation

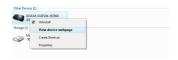

10.Click on the blinking window at the system tray which is prompted by the "User Account Control" permission window. Click "Continue" to proceed with the installation.

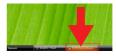

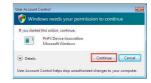

11.After the driver installation has been completed the "IOGEAR GUIP204..." icon will change to a new product image. If the new product image icon does not change, press "F5" to refresh the Network window.

After driver installation the device icon will change.

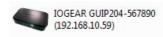

You are now ready to use the USB Net ShareStation

Note: It is recommended to reboot your computer after installation to ensure optimal performance.

## Connecting to a USB device in Vista

- After you have successfully installed the USB Net ShareStation driver, connect the USB cable of your USB device into the USB port on the USB Net ShareStation, and make sure both the USB device and the USB Net ShareStation are powered on.
- When the USB device is connected, the USB Net ShareStation will detect the connection of the device, and an icon of the device will show up in the Network window. In this example, we have connected a Logitech USB speaker.

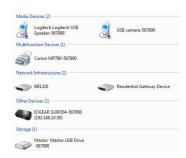

Right click on the USB device that you will want to connect and select "Connect" to establish the connection. You will see the device driver is installing and the status will show at the bottom right corner on your system tray. This message will go away once the drivers have been installed.

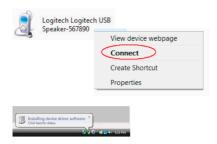

After the installation is completed, the USB device will become available as if it were directly connected to your computer.

## Connecting to a USB hard drive in VISTA

1. Connect the USB cable of the USB hard drive to the USB port on the USB Net ShareStation, and make sure both the USB hard drive and the USB Net ShareStation are powered on. Right click on the device icon and select **Connect** to connect to the device. Then right click again on the device icon and select "My Computer" to bring up My Computer window. Or you may simply double click the hard drive icon to bring up My Computer window.

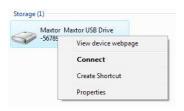

You will now see the external hard drive become available as if it were directly connected to your computer.

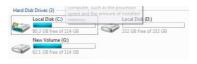

## Disconnecting a USB device in Vista

To safely disconnect a USB device under the Network window, right click the USB device icon and select "Disconnect" from the menu. Once the USB device has been disconnected, it will no longer be connected to your computer, and you can unplug the USB cable of the USB device from the USB Net ShareStation. If you would like to reconnect the USB device, simply right click on the USB icon and select "Connect" again to establish the connection.

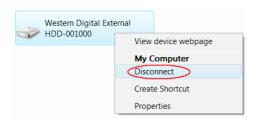

### **Request to Disconnect in Vista**

If you would like to use a USB device that is being occupied by another user you may send a courtesy message asking the user to disconnect. You may do this by right clicking on the USB device icon that you will like to use and selecting "Request Remote to Disconnect." A message will then be sent to the user requesting that they disconnect from the USB device.

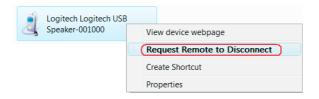

NOTE: If the occupying user denies this request, then you will not be able to send any further request to the same user for 5 minutes. This is to prevent any user from flooding the occupying user with multiple requests within a short period of time.

NOTE: after a system reboot, you might not be able to connect to any USB device for a short period of time. When right clicking on a device, you will see the following message instead of the option to "Connect"

Depending on the performance of your PC and the number of active USB Net ShareStations on your network, it may take up to 3 minutes for your computer to recognize all USB Net ShareStation. This is because VISTA needs time to probe the entire network before it loads the necessary driver to run the USB Net ShareStation. Once the driver has been loaded, the option to "Connect" to the device will be made available when right-clicking a device.

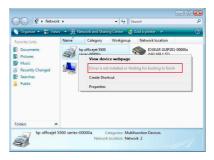

## **Setting the Polling Interval Widows -XP**

The polling interval will allow the configuration utility to pull information from your network to find out the status of all the connected USB Net ShareStations and USB devices. By default, this feature is not automatically configured. You may set a time so that the server will perform the polling automatically. To configure the polling interval, in the IOGEAR USB Server utility, click on File -> Settings -> Polling Interval.

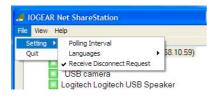

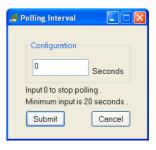

You may set a number from 1 – 60 in the "Seconds" box. Click on "Submit" to allow the new interval setting to take effect. Once you have set a number the utility will automatically update any changes made to server in the main dialog box.

## **Web Management Interface**

 To access web management interface in XP, in the IOGEAR Net ShareStation utility, select the USB Server on the list, and click on the "Config" button.

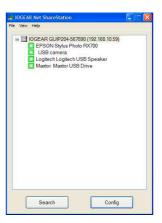

 To access web management interface in VISTA, in the Network window, right click on the "IOGEAR GUIP204..." icon, and select "View device webpage."

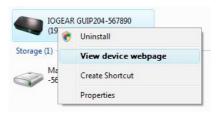

3. The left panel of the web management interface provides a list of different options to choose from.

Device Status: Displays the current USB device info and will tell you which computer a USB device is connected to. The interface is limited to support up to 4 USB devices.

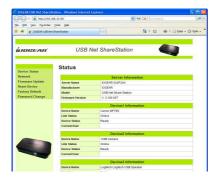

**Network:** You can change the network settings according to your network specifications. If you would like to give the USB Net ShareStation a static IP address, you will need to **Disable** DHCP in the "**DHCP Setting**" menu. Once DHCP is disabled, enter the desired IP address on the IP address field along with the subnet mask and click the "**Submit**" button to reboot the USB Net ShareStation. Please note that if the USB Net ShareStation has a set password, you will need to enter it into the password field box.

| Status                                |                                                                                                    |            |            |                  |        |    |  |
|---------------------------------------|----------------------------------------------------------------------------------------------------|------------|------------|------------------|--------|----|--|
| ork                                   |                                                                                                    |            | N          | etwork           | Statu  | s  |  |
| vare Update                           | IP Setting                                                                                                    | Auton      | natic (D   | HCP)             |        |    |  |
| Device                                | IP Address                                                                                                    | 192.1      | 68.10.5    | 9                |        |    |  |
| ry Default                            | Subnet Mask                                                                                                    | 255.2      | 55.255     | 0                |        |    |  |
| ord Change                            | MAC Address                                                                                                    | 00:12      | :34:56:    | 78:90            |        |    |  |
|                                       |                                                                                                    |            |            |                  | Sami   |    |  |
|                                       |                                                                                                    |            | N          | etwork           | Settir | ıg |  |
|                                       | DHCP Setting                                                                                                    | Enabl      |            | etwork           | Settir | ıg |  |
|                                       | DHCP Setting                                                                                                    | Enabl      |            | etwork           | Settir | g  |  |
|                                       | The Control of the Control of the Co |            | e 🕶        |                  |        | g  |  |
| · · · · · · · · · · · · · · · · · · · | IP Address                                                                                                    | 192<br>255 | e 🕶        | 10               | 59     | ıg |  |
| and the second                        | IP Address<br>Subnet Mask                                                                                                    | 192<br>255 | 168<br>255 | 10<br>255<br>204 | 59     |    |  |

# **Upload Firmware**

The firmware link will allow you to upload the latest firmware on the USB Net ShareStation server. Click on "Browse" to specify the firmware location on your PC. Once the location path of the firmware has been set, click "Submit" to begin the update.

For all the latest firmware updates, please visit http://www.iogear.com/support/dm/

Please note that if the USB Net ShareStation has a set password, you will need to enter it into the password field box.

| <i>OOGEAR</i>              | USB Net         | ShareStation                                 |
|----------------------------|-----------------|----------------------------------------------|
|                            | Firmware Upda   | to                                           |
| Davies Status              | i iiiiwaic opua | ie.                                          |
| Device Status              | i iiiiwaic opua |                                              |
| Network                    | i iiiiware opua | Firmware Update                              |
| Network<br>Firmware Update | Password:       |                                              |
| Network                    | Password:       | Firmware Update  *Must provide if Available* |
| Network<br>Firmware Update |                 | Firmware Update                              |

### **Reset Device**

The Reset Device window will allow you to reboot the USB Net ShareStation server. Please note that if the USB Net ShareStation has a set password, you will need to enter it into the password field box.

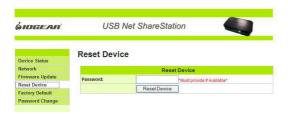

# **Factory Default**

Allows you to restore the USB Net ShareStation back to factory default. Please note that if the USB Net ShareStation has a set password, you will need to enter it into the password field box.

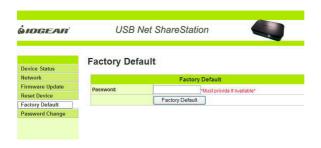

## **Password Change**

You can add or change an existing password on the USB Net ShareStation in this window. By default the USB Net ShareStation does not come with a default password.

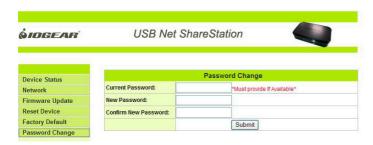

### **FAQ**

### 1. How come I cannot connect to my USB device to my computer through the USB Net ShareStation?

- Make sure the USB device functions normally when you plug it into your PC via USB cable.
- If the USB device, such as USB printer or multi-function printer, requires a driver, please make sure you
  have installed it on the computer you wish to use. Rebooting your PC after installing USB device driver
  might also help.
- Although the USB Net ShareStation could work with a very wide spectrum of USB devices, it still has limited support on some USB devices. Please refer to the supported device list for details.
- 2. How come I cannot see any servers on my IOGEAR USB Server listing window after installing it? Please make sure that all of your USB Net ShareStations are correctly connected to your network. Also, certain anti-virus programs come with firewall functions that might prevent the USB Net ShareStation utility from accessing the network. Please make sure USB Net ShareStation utility is not being blocked by your anti-virus program.
- 3. The connected USB devices are disconnected after my PC wakes up from Standby?

  The connected devices will automatically be released for other users in case you forget to release them. Please reconnect the USB devices again after your PC "wakes up."

## **Federal Communications Commission (FCC) Statement**

#### 15.21

You are cautioned that changes or modifications not expressly approved by the part responsible for compliance could void the user's authority to operate the equipment.

### 15.105(b)

This equipment has been tested and found to comply with the limits for a Class B digital device, pursuant to part 15 of the FCC rules. These limits are designed to provide reasonable protection against harmful interference in a residential installation. This equipment generates, uses and can radiate radio frequency energy and, if not installed and used in accordance with the instructions, may cause harmful interference to radio communications. However, there is no guarantee that interference will not occur in a particular installation. If this equipment does cause harmful interference to radio or television reception, which can be determined by turning the equipment off and on, the user is encouraged to try to correct the interference by one or more of the following measures:

- -Reorient or relocate the receiving antenna.
- -Increase the separation between the equipment and receiver.
- -Connect the equipment into an outlet on a circuit different from that to which the receiver is connected.
- -Consult the dealer or an experienced radio/TV technician for help.

Operation is subject to the following two conditions:

- 1) this device may not cause interference and
- 2) this device must accept any interference, including interference that may cause undesired operation of the device.

### FCC RF Radiation Exposure Statement:

This equipment complies with FCC radiation exposure limits set forth for an uncontrolled environment. End users must follow the specific operating instructions for satisfying RF exposure compliance. This transmitter must not be co-located or operating in conjunction with any other antenna or transmitter.

### **CE Statement**

This device has been tested and found to comply with the requirements set up in the council directive on the approximation of the law of member states relating to EMC Directive 89/336/EEC, Low Voltage Directive 73/23/EEC and R&TTE Directive 99/5/EC.

# **Customer Support**

Should you require any technical assistance, call toll-free: 866-9-IOGEAR (866-946-4327) or visit our website at http://www.iogear.com for the latest product information and support files. This document is subject to change without prior notice.

## **Limited Warranty**

IN NO EVENT SHALL THE DIRECT VENDOR'S LIABILITY FOR DIRECT, INDIRECT, SPECIAL,

INCIDENTAL OR CONSEQUENTIAL DAMAGES RESULTING FROM THE USE OF THE PRODUCT, DISK OR ITS DOCUMENTATION EXCEED THE PRICE PAID FOR THE PRODUCT.

The direct vendor makes no warranty or representation, expressed, implied, or statutory with respect to the contents or use of this documentation, and especially disclaims its quality, performance, merchantability, or fitness for any particular purpose.

The direct vendor also reserves the right to revise or update the device or documentation without obligation to notify any individual or entity of such revisions, or updates. For further inquires please contact your direct vendor.

### Contact

### IOGEAR, INC.

23 Hubble

Irvine, CA 92618

P 949.453.8782

F 949.453.8785

Visit us at: www.iogear.com

© 2008 IOGEAR. All Rights reserved. Part No. M1057

IOGEAR, the IOGEAR logo, are trademarks or registered trademarks of IOGEAR, Inc. Microsoft and Windows are registered trademarks of Microsoft Corporation. All other brand and product names are trademarks or registered trademarks of their respective holders. IOGEAR makes no warranty of any kind with regards to the information presented in this document. All information furnished here is for informational purposes only and is subject to change without notice. IOGEAR, Inc. assumes no responsibility for any inaccuracies or errors that may appear in this document.

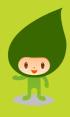

#### About Us

FUN

IOGEAR offers connectivity solutions that are innovative, fun, and stylish helping people enjoy daily life using our high technology products.

GREEN

IOGEAR is an environmentally conscious company that emphasizes the importance of conserving natural resources. The use of our technology solutions helps reduce electronic waste.

HEALTH

IOGEAR supports nearthy and it lifestyles. By integrating products with the latest scientific developments, IOGEAR's solutions enhance the life of endusers.

© 2008 IOGEAR, INC.

Free Manuals Download Website

http://myh66.com

http://usermanuals.us

http://www.somanuals.com

http://www.4manuals.cc

http://www.manual-lib.com

http://www.404manual.com

http://www.luxmanual.com

http://aubethermostatmanual.com

Golf course search by state

http://golfingnear.com

Email search by domain

http://emailbydomain.com

Auto manuals search

http://auto.somanuals.com

TV manuals search

http://tv.somanuals.com